# **Procédure de création d'un compte Qidigo**

Rendez-vous sur le site internet de la municipalité au<https://municipalite-saint-michel.ca/>

Cliquer sur le système d'inscription en ligne

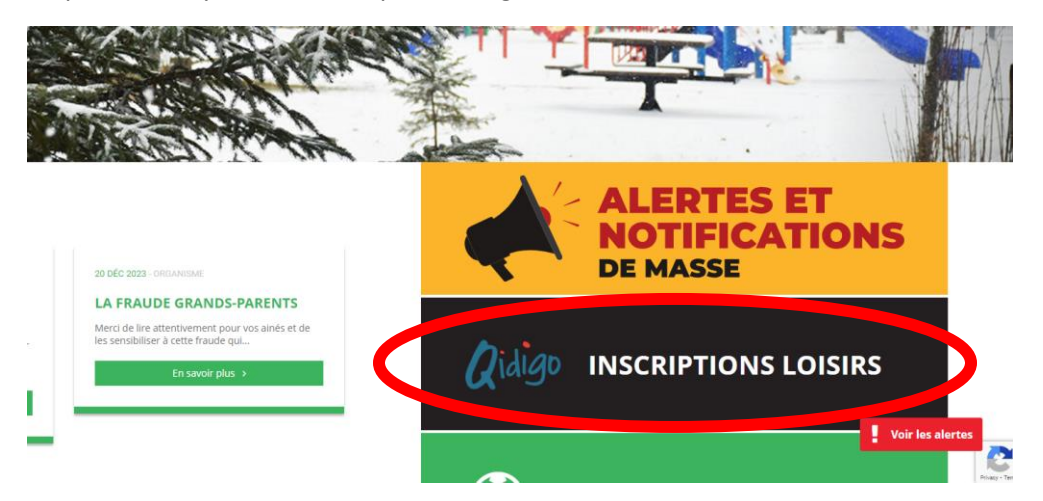

Vous devez créer un compte (sachez qu'un seul compte par famille est nécessaire)

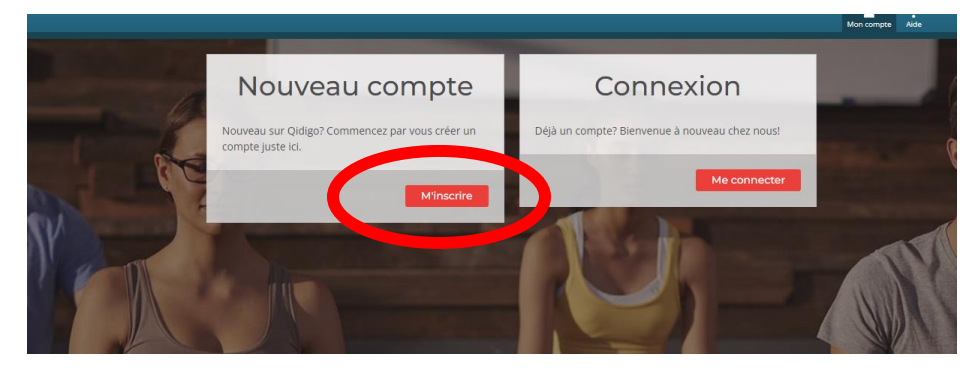

Il est super important d'inscrire votre nom complet, adresse et numéro de téléphone sinon aucune inscription ne pourra être faite.

Une fois le compte créé, vous pouvez ajouter les membres de votre famille

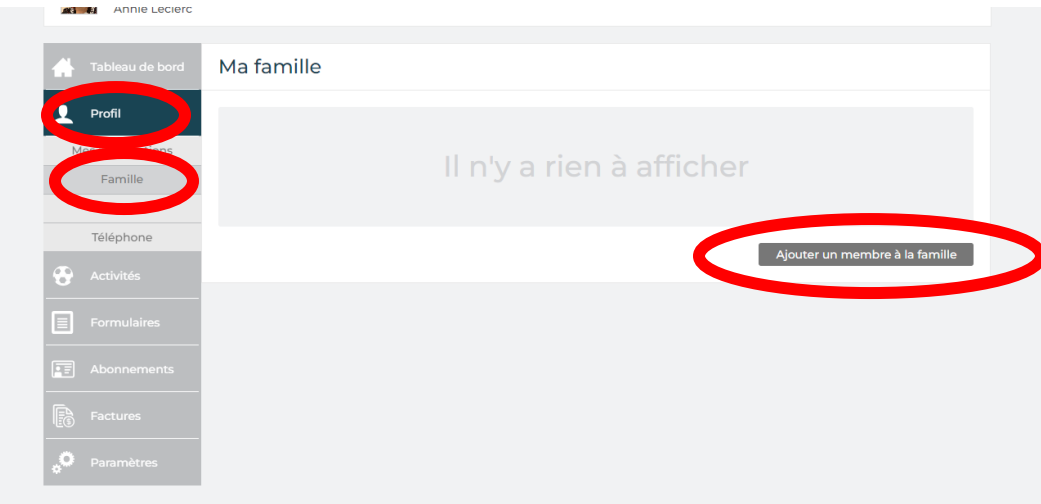

### Une fois que tout est inscrit vous êtes prêt à faire vos inscriptions sportives!

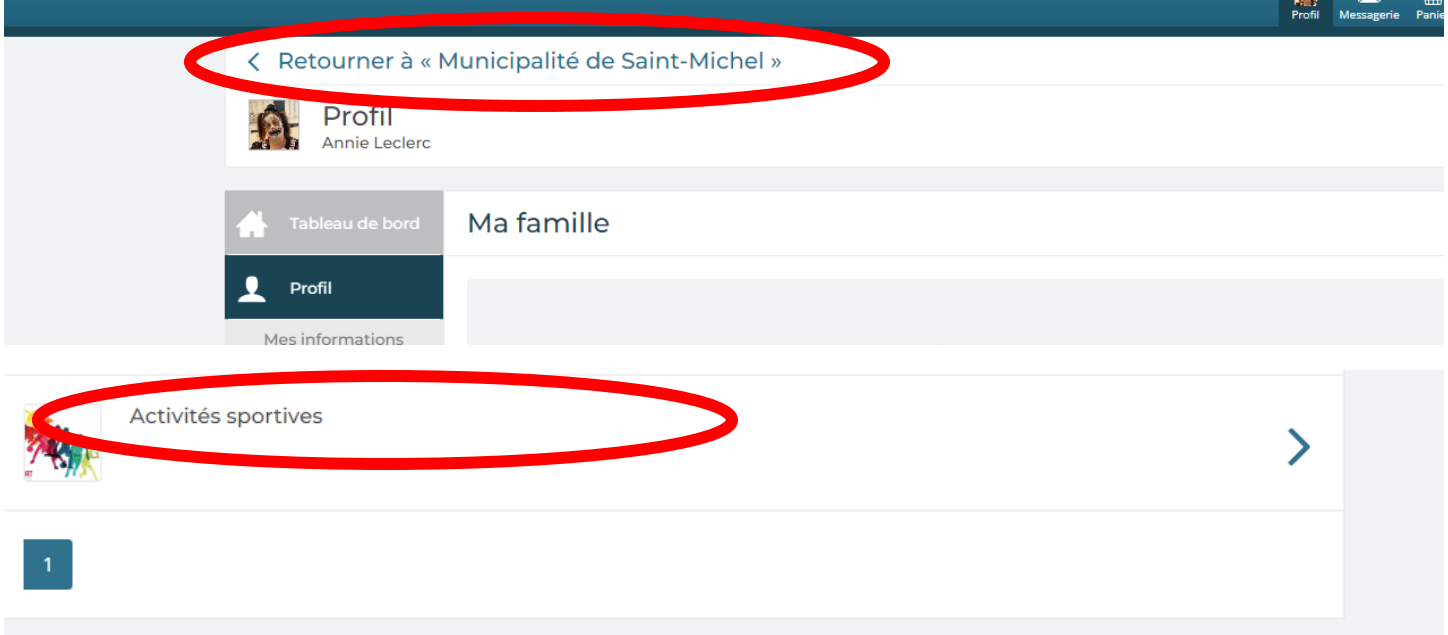

#### Vous devez choisir une personne à inscrire parmi la liste déroulante

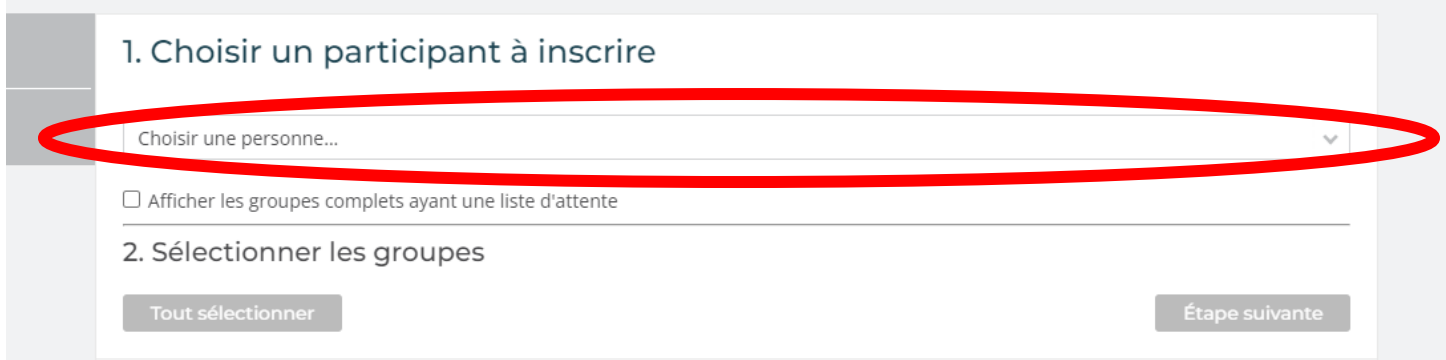

#### Cocher le cours désirer puis cliquer sur étape suivante

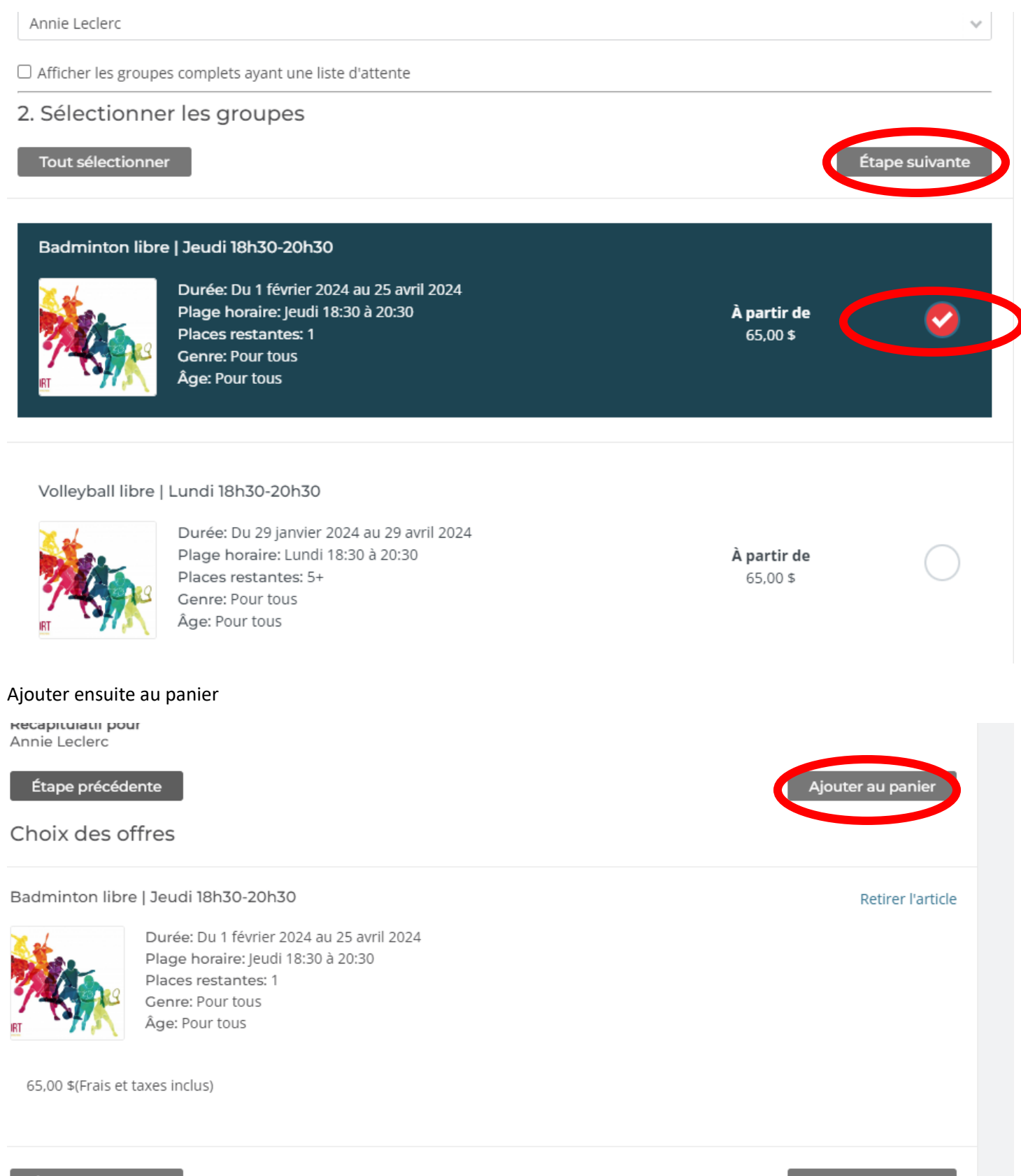

Étape précédente

Ajouter au panier

Vous pouvez continuer à magasiner si vous avez d'autres membres de la famille à inscrire ou passer à l'étape suivante pour le paiement.

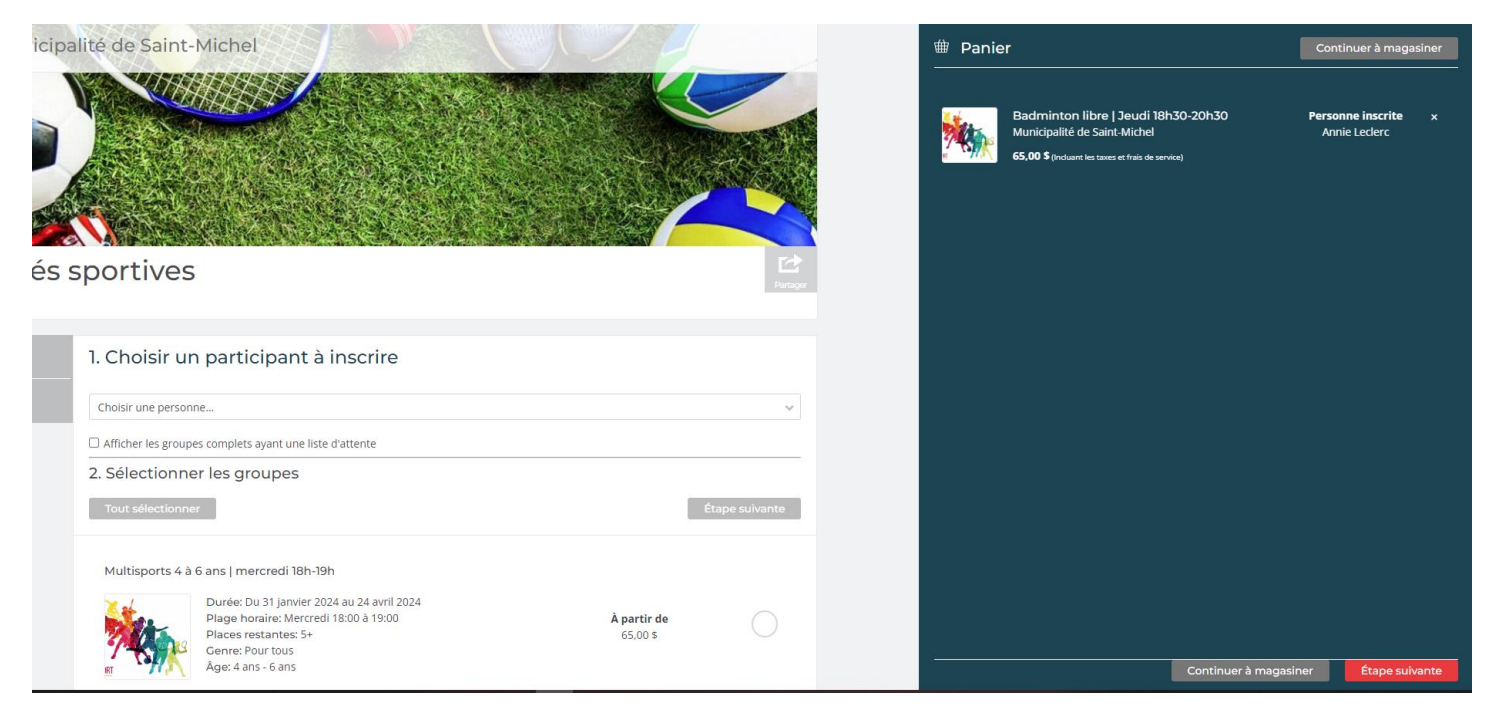

Ne vous reste qu'à faire le paiement par carte de crédit.

## **BONNE SESSION!**